## COMO INCLUIR UM DOCUMENTO NO EXPEDIENTE OU PROCESSO

Com o Expediente ou Processo aberto, no menu superior, clique sobre a opção "Incluir Documento"

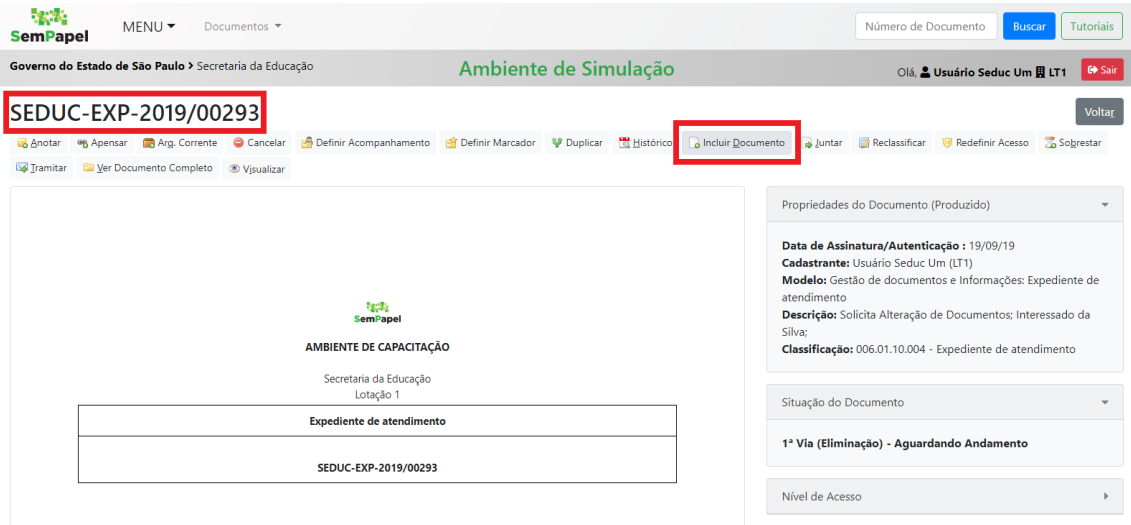

Selecione o modelo desejado (Despacho, Parecer, Informação, etc) no item "Selecione o modelo"

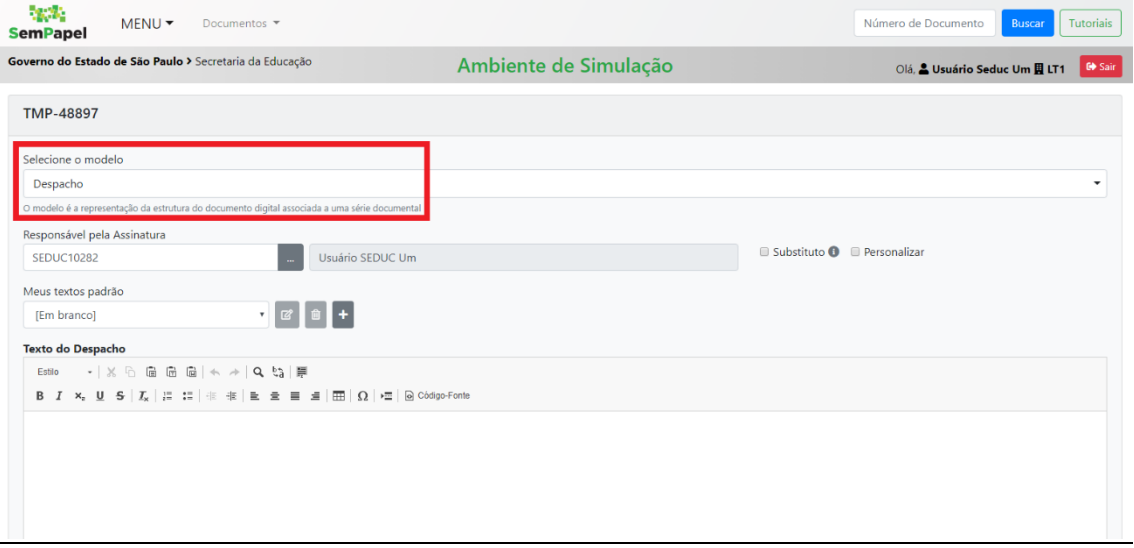

De acordo com cada modelo selecionado os itens a serem preenchidos na tela serão diferentes. Leia atentamente a tela e lembre-se que apenas os itens em **negrito** são obrigatórios. Ao terminar o preenchimento, clique em "OK".

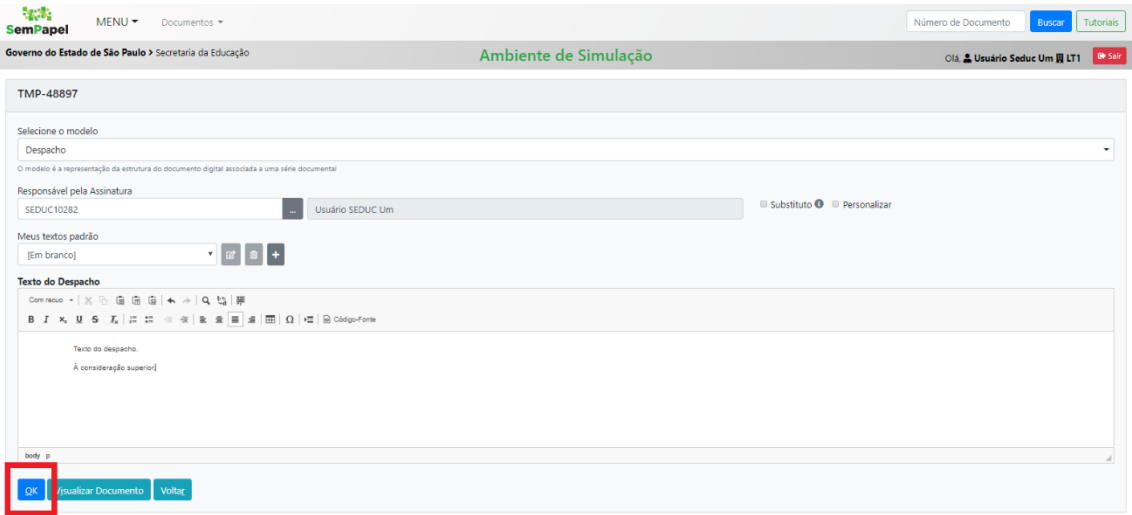

Neste ponto, o documento ainda é temporário e não faz parte do Expediente ou Processo até que seja assinado.

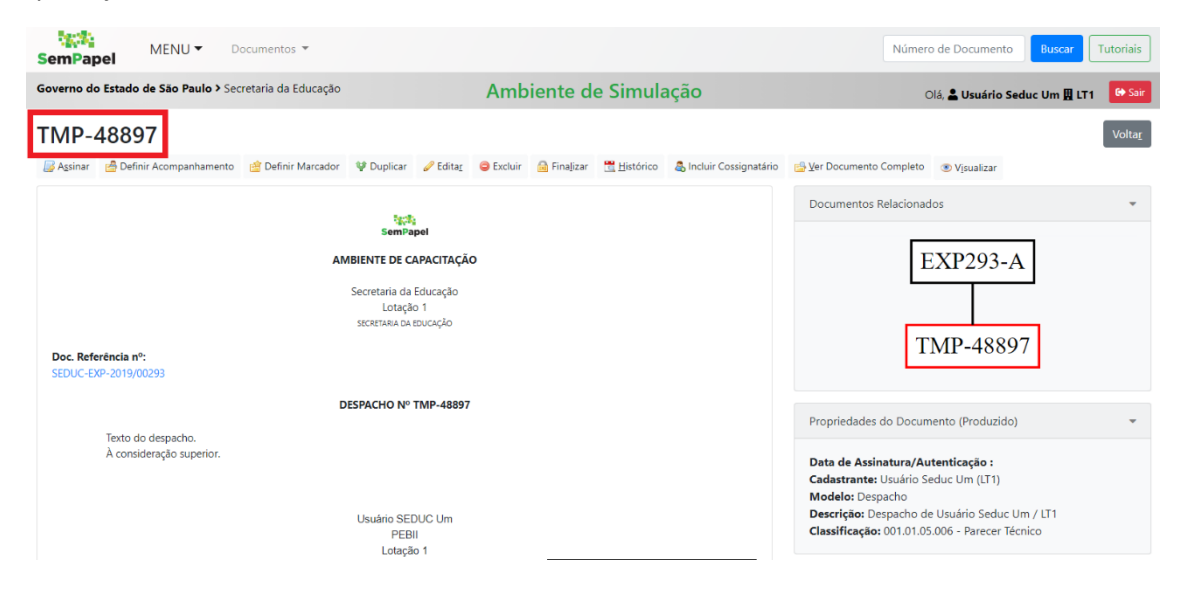

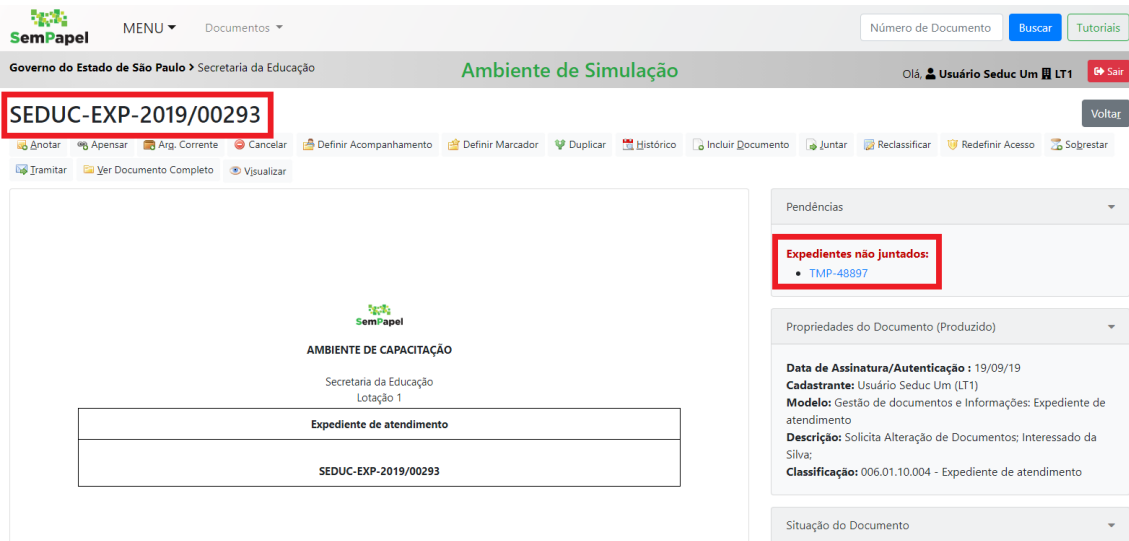

## Para assinar o documento, no menu superior, clique sobre a opção "Assinar"

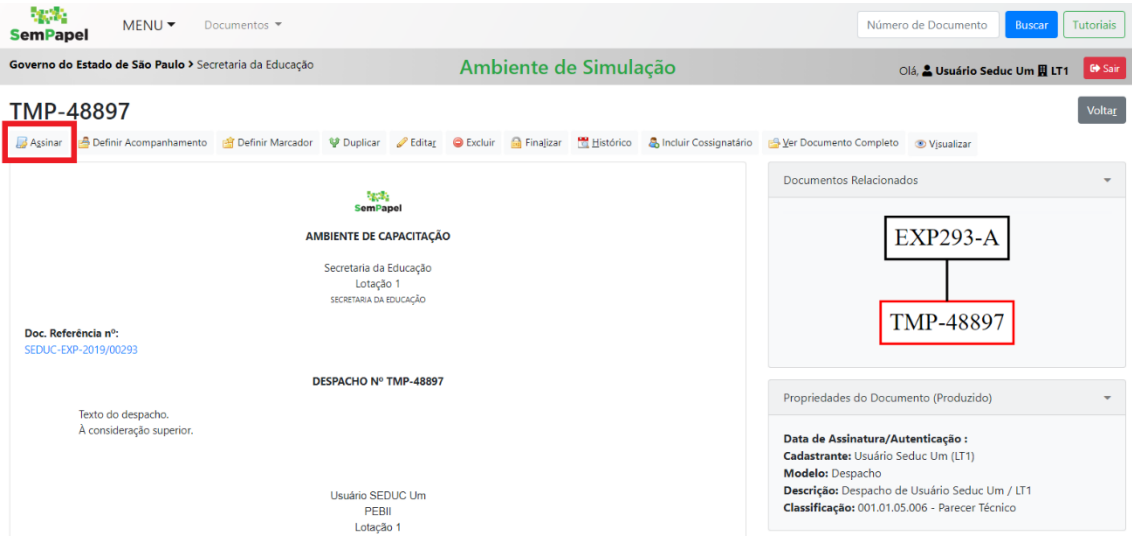

No canto inferior esquerdo, clique sobre o botão "Assinar"

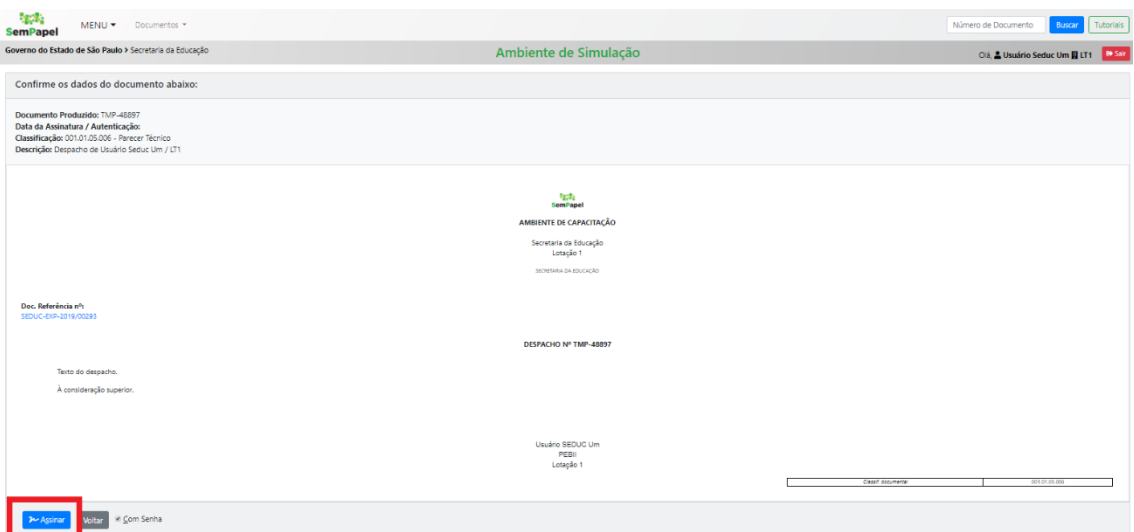

Informe a senha e clique em "OK"

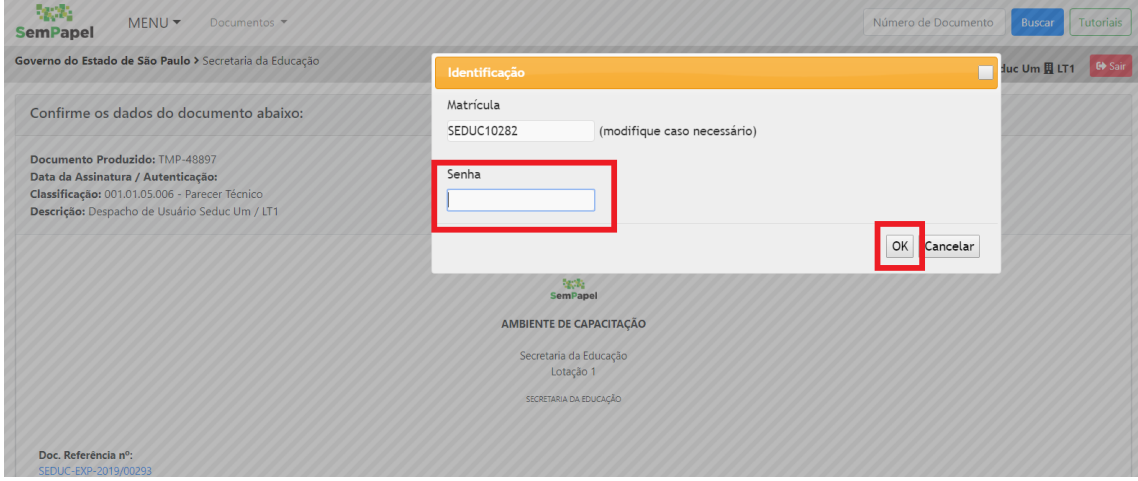

Pronto! Agora o documento está assinado e já faz parte do Expediente ou Processo.

Se você deseja tramitar este Expediente ou Processo, clique sobre a caixa que contêm o número do mesmo, como na imagem abaixo.

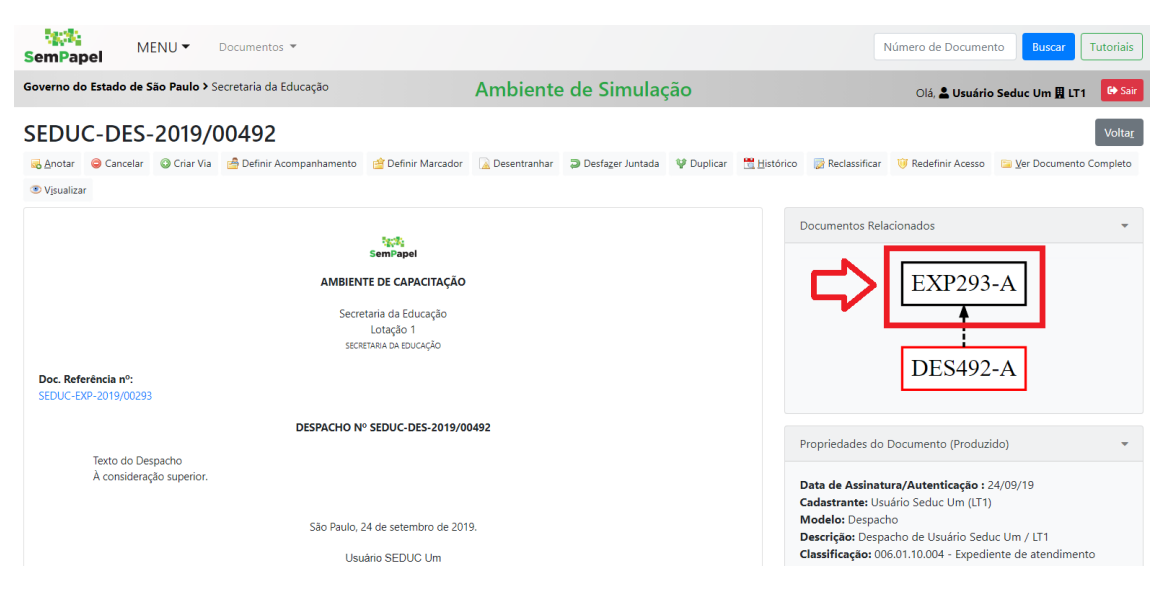

Em seguida, no menu superior, clique sobre a opção "Tramitar"

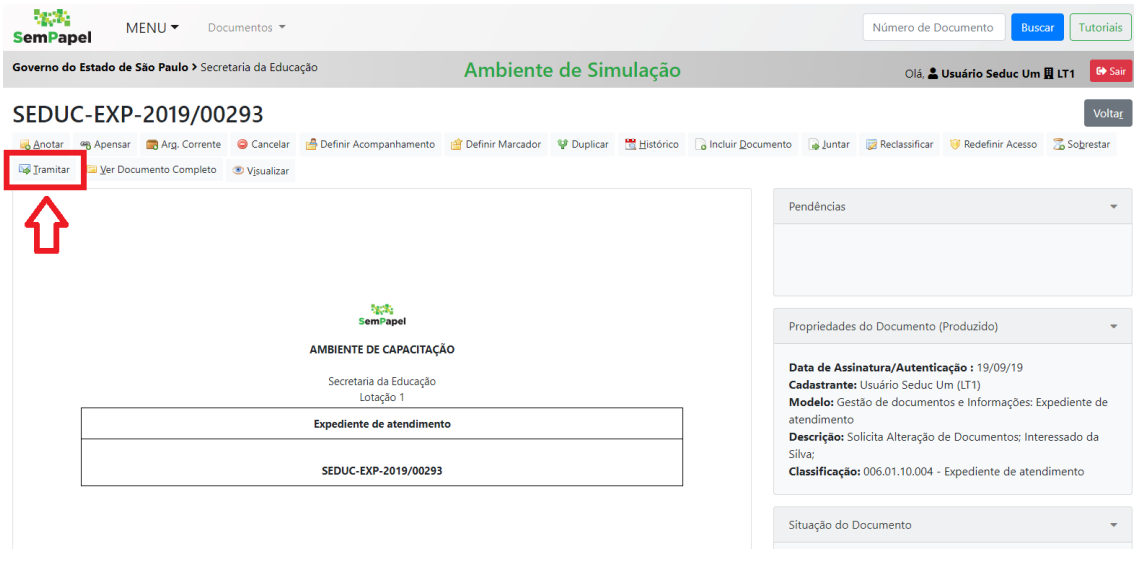

## Informe o Usuário ou Órgão para o qual deseja enviar os documentos e clique em "OK"

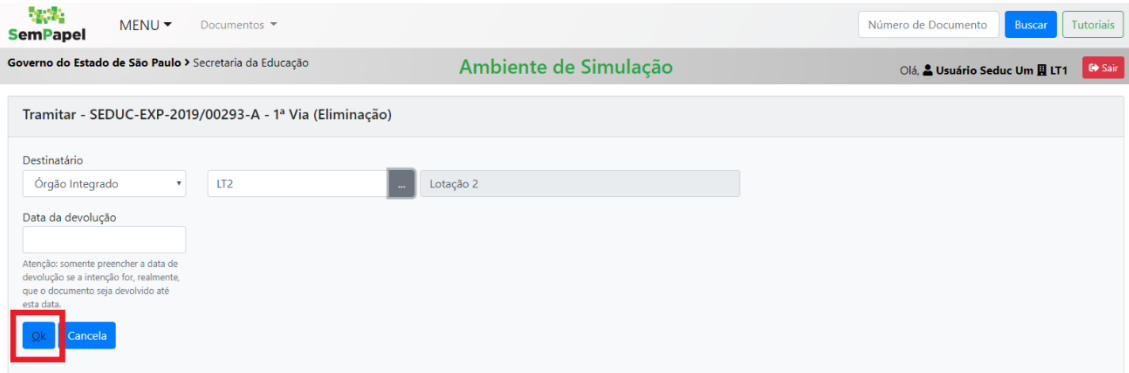

Agora o Expediente ou Processo ficará com o status "Em trâmite" na sua mesa até que seja recebido.

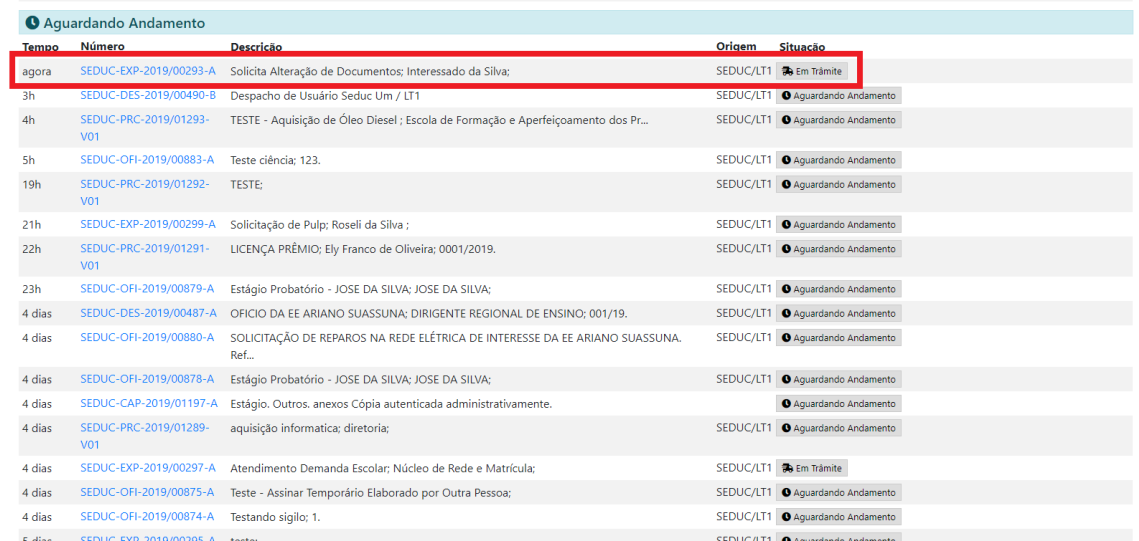